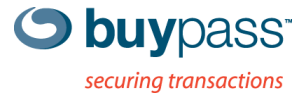

## **BRUKERVEILEDNING**

# **INTEGRASJONSGUIDE – BP CODE**

Check Point R75.x – R76

**ÅPEN** Versjon: 1.2 Versjonsdato: 30.07.2013

N-0402 Oslo, Norway Fax: +47 23 14 59 01 VAT: NO 983 163 327 **www.buypass.no**

# **Endringshistorie**

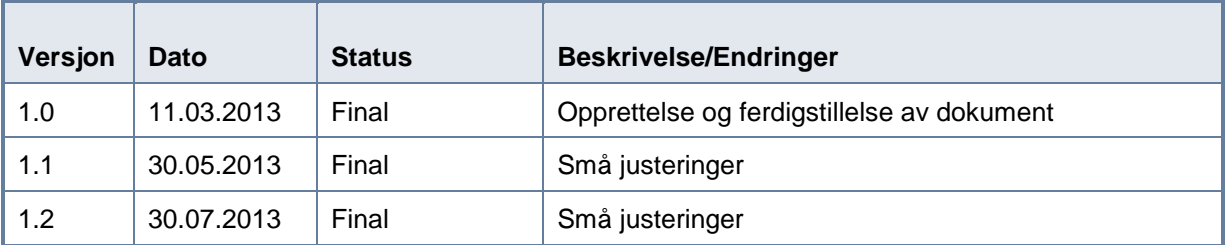

## **Bidragsytere**

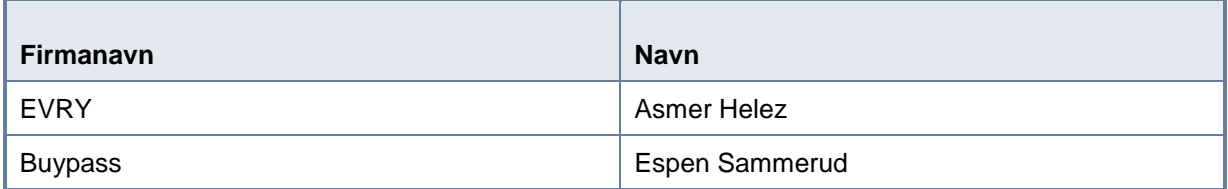

# **Innholdsfortegnelse**

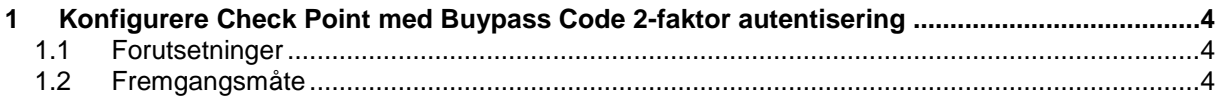

## <span id="page-3-0"></span>**1 Konfigurere Check Point med Buypass Code 2-faktor autentisering.**

## <span id="page-3-1"></span>**1.1 Forutsetninger:**

- a. BPC GW er installert i nettverket og kan kommunisere med LDAP server på TCP port 389 (ldap).
- b. Servicekonto som skal brukes for å lese AD er opprettet.
- c. Oversikt over ip-adresser for BP Code GW, PoA (Point of Access).
- d. Velg LDAP stien. Skal man bruke hele AD, bestemt OU eller flere OU's?

## <span id="page-3-2"></span>**1.2 Fremgangsmåte**

2. Logg på ditt brukersted med admin-bruker. <https://www.buypass.no/bpcode/merchants/DINMERCHANTKODE/>

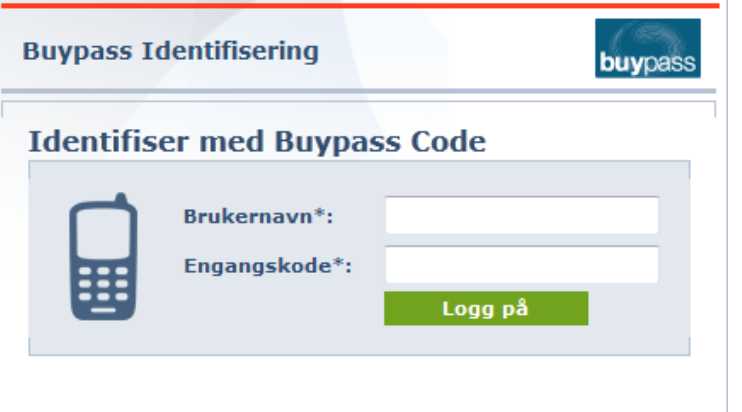

3. Definer LDAP server og LDAP sti under meny LDAP.

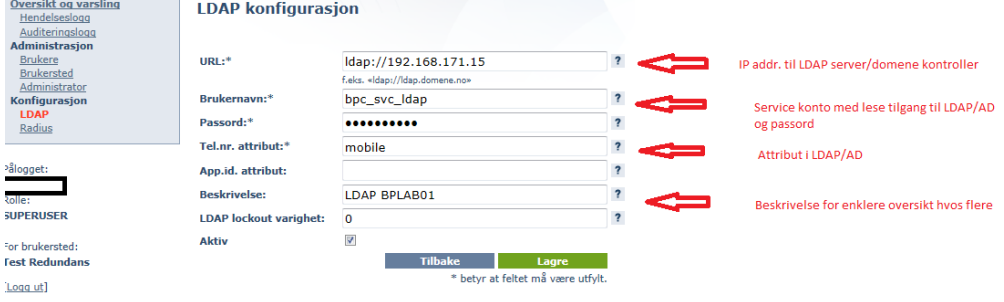

#### LDAP sti(er).

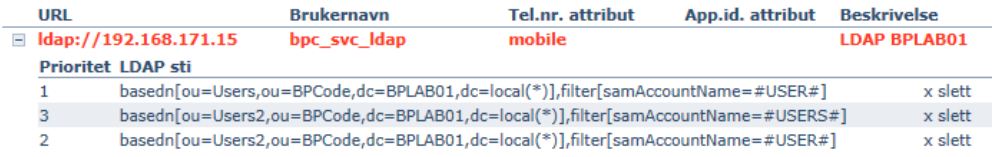

Man kan definere en eller flere LDAP stier. Hvis man ønsker å liste alle undermapper så bruker man (\*) bak siste DC= (i vårt eksempel ,dc=local**(\*)**)

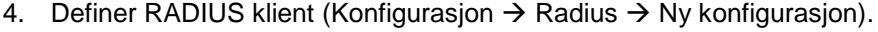

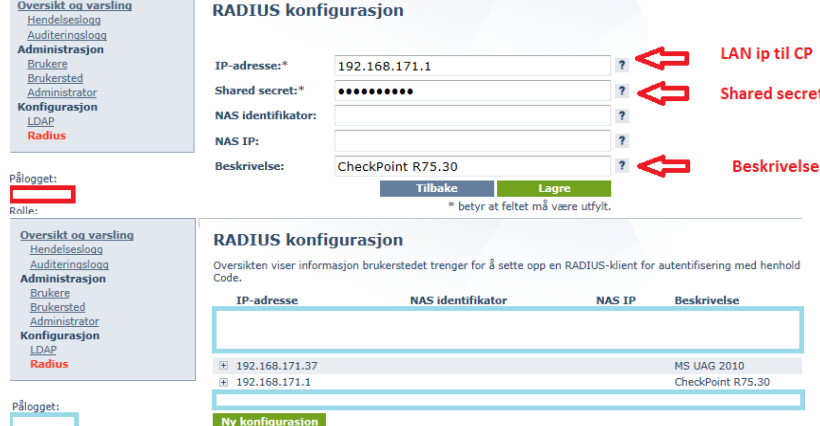

- 5. Logg på Check Point SmartDashboard.
- 6. Definer ny Host for BP Code GW.

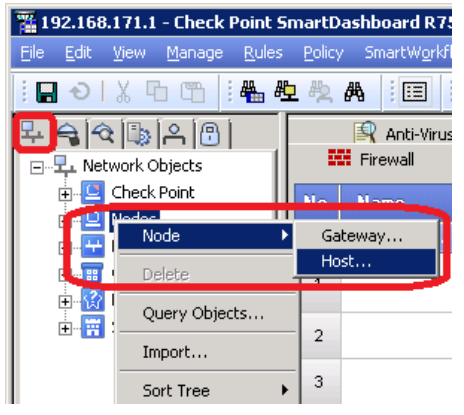

Skriv inn navn på Host, IP-adresse og beskrivelse, og klikk OK.

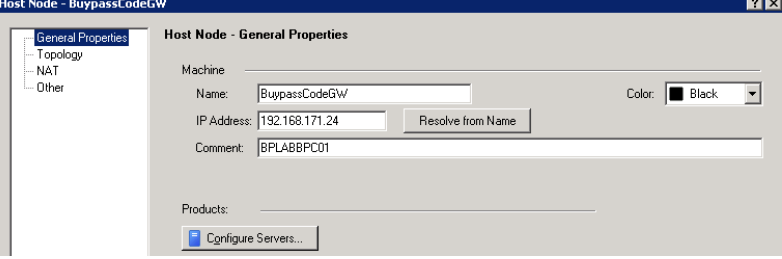

7. Klikk på "Servers and OPCSEC Applications" (1). Høyre klikk på RADIUS og velg New RADIUS (2).

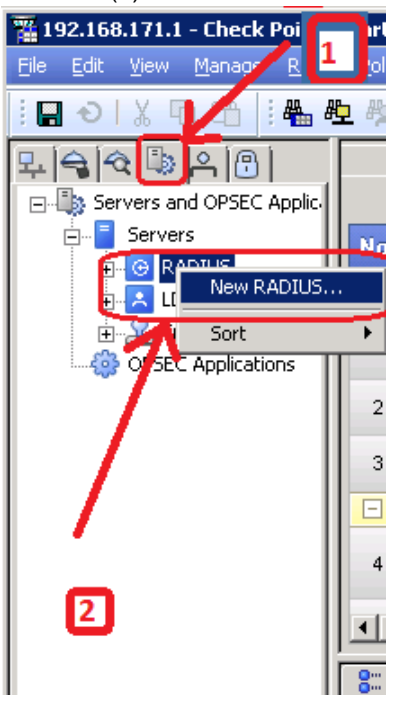

8. Fyll inn: Name, Comment, velg Host fra pkt 6, velg service "UDP NEW-RADIUS", skriv inn shared secret fra pkt 4, velg RADIUS Ver.2.0 og PAP. Klikk OK.

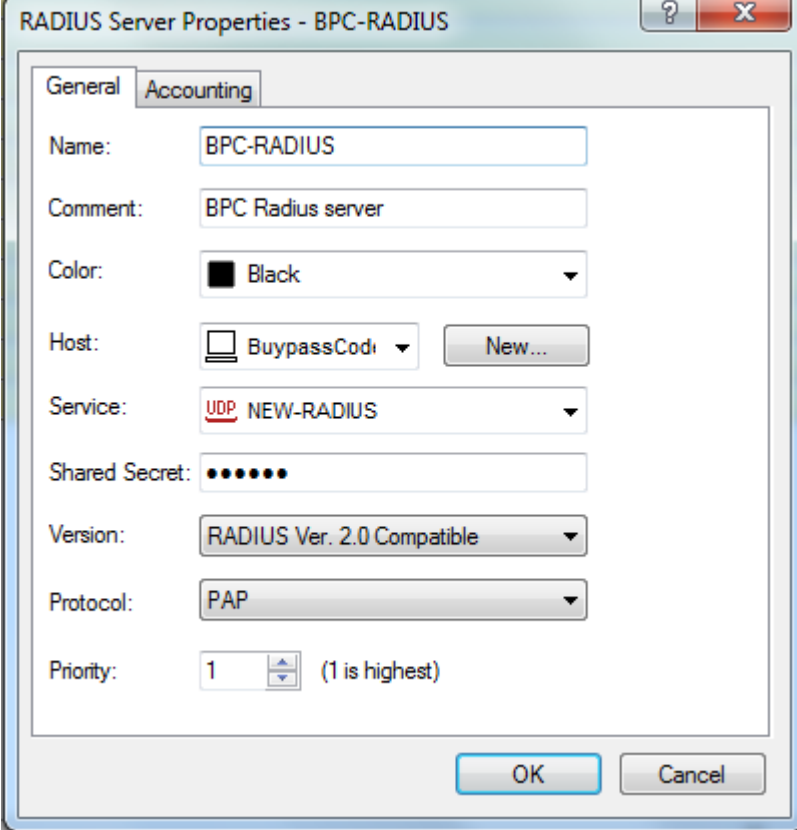

- 9. Det er flere måter å sette opp en VPN brukertilgang i Check Point på. Brukere kan autentiseres direkte, med LDAP mot AD, SecurID eller ved å bruke RADIUS. Vi skal vise hvordan man konfigurerer alle eksterne brukere til å benytte BP Code Radius Gateway ved autentisering.
- 10. Gå til Manage  $\rightarrow$  Users and Administrators  $\rightarrow$  New  $\rightarrow$  External User Profile  $\rightarrow$  Match all users Dette lager en bruker med navn generic\*

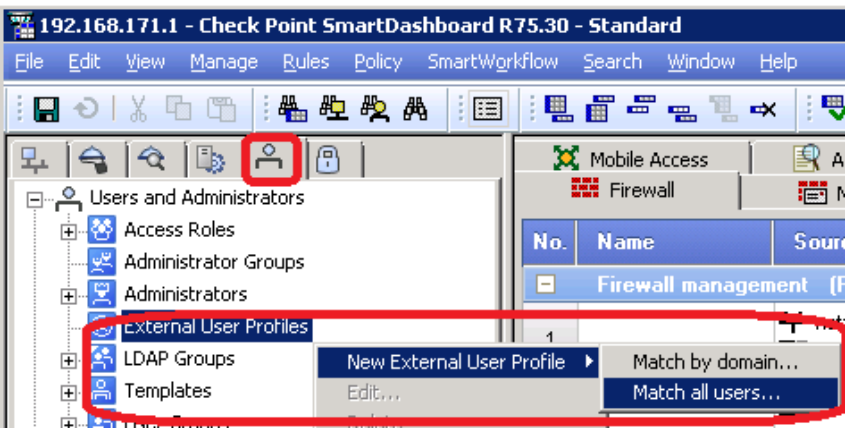

11. Fyll inn Comment, velg RADIUS som "Authentication Scheme" og velg BPC Radius server definert under pkt 8. Klikk OK.

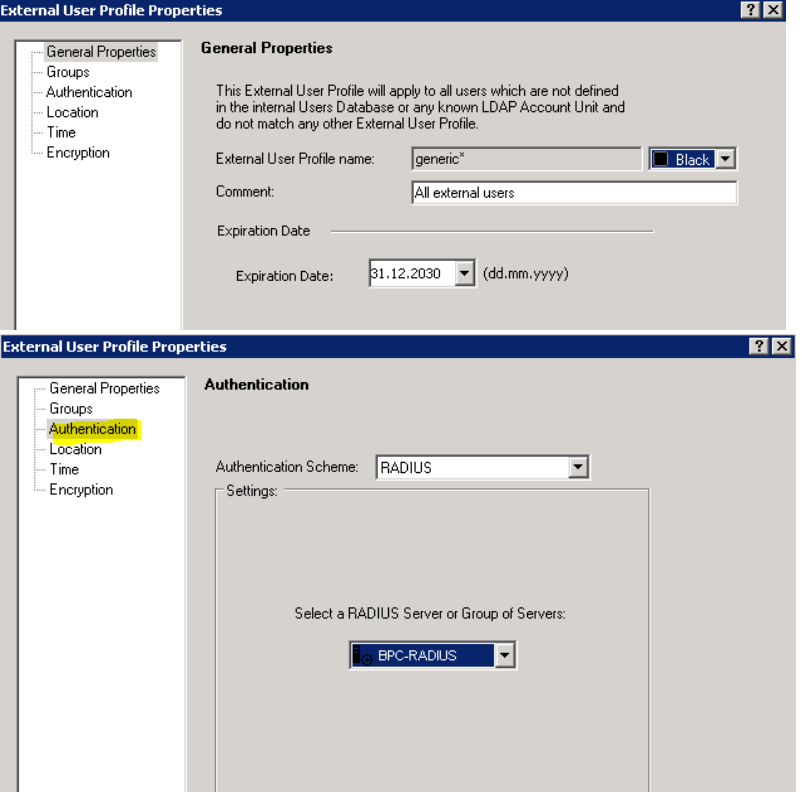

12. Opprett en ny VPN gruppe (User Group)

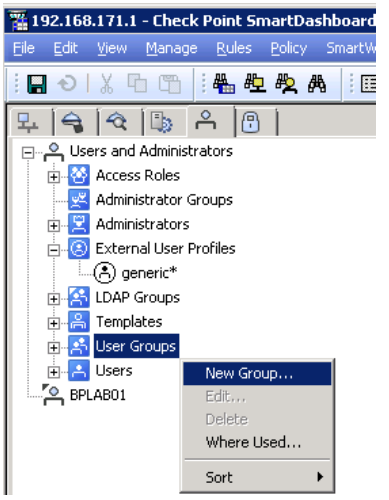

Skriv inn navn på gruppen og legg til generic\* i "Selected Members" (ble opprettet under pkt 11). Klikk OK.

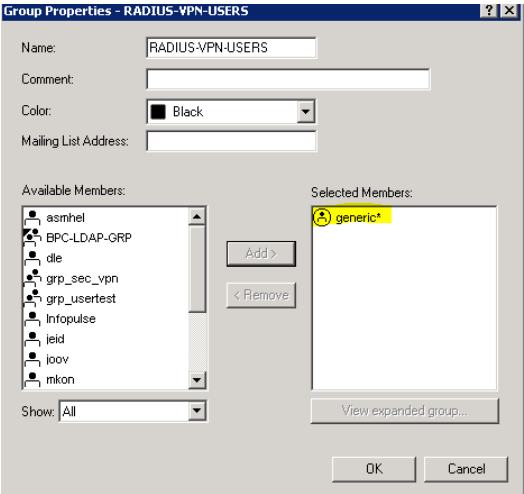

13. Klikk på VPN communities, høyreklikk på Remote Access, velg Participating Gateways og legg til Check Point firewall objektet hvis det ikke er der fra før.

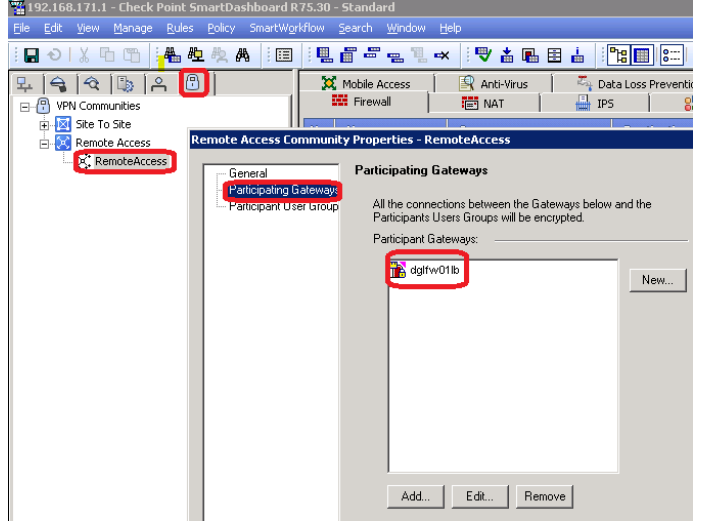

Klikk på Participant User Groups og legg til (Add) gruppen som ble opprettet under pkt 12. Klikk OK to ganger.

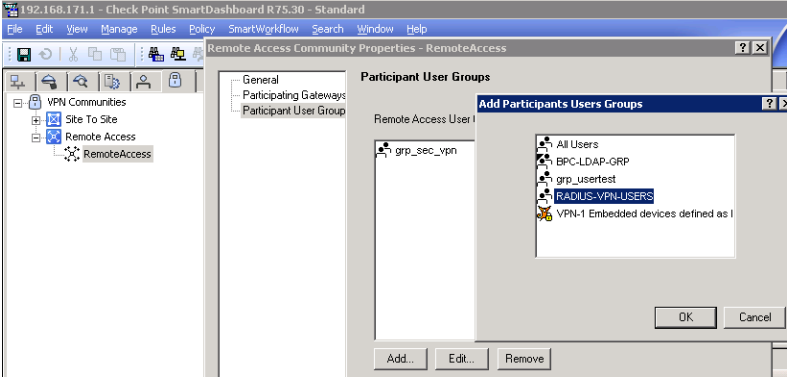

14. Opprett firewall regel (om nødvendig) som tillater udp/1812 (new-radius) trafikk fra firewall til BPC GW.

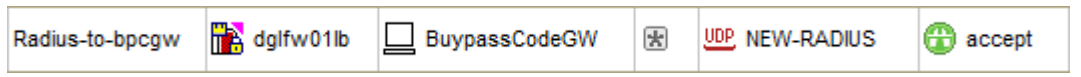

15. Klikk på "Install Policy" og deretter OK.

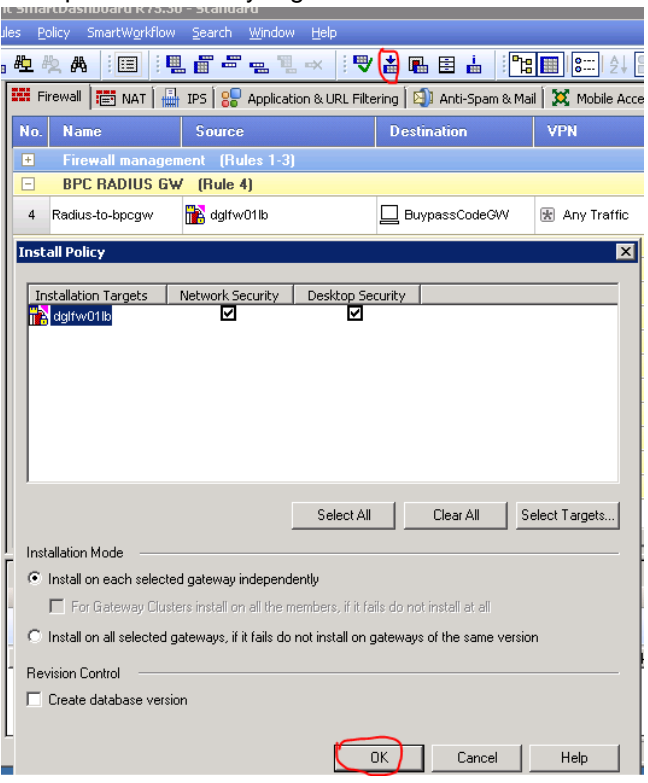

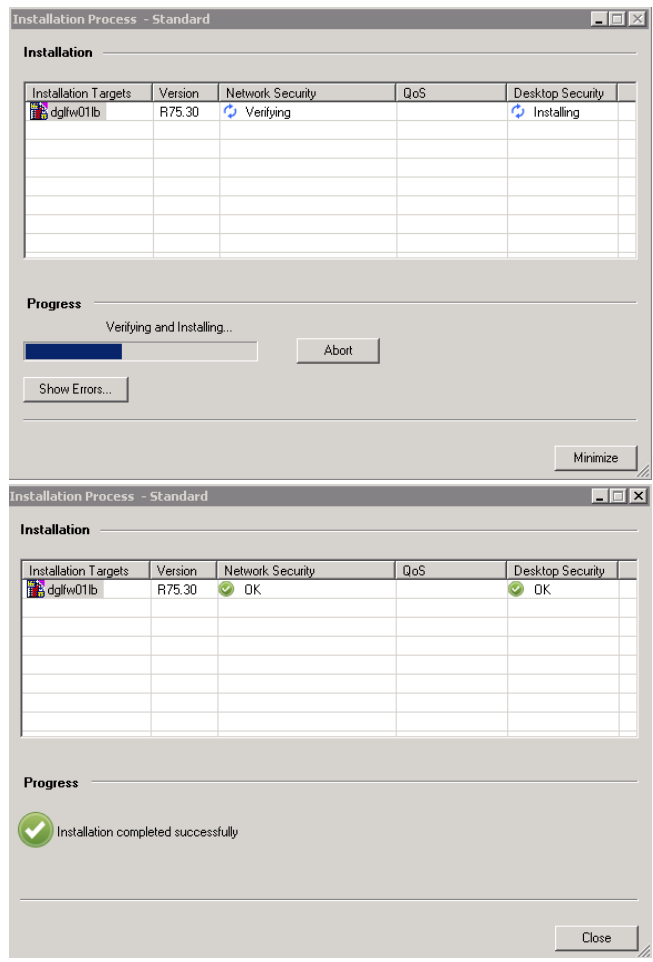

16. Konfigurer Check Point klienten til å bruke RADIUS ved pålogging (Sites – Properties – Settings)..

Det skal velges "Username and Password" for "Authentication Method".<br><sup>20</sup> <sup>Options</sup>

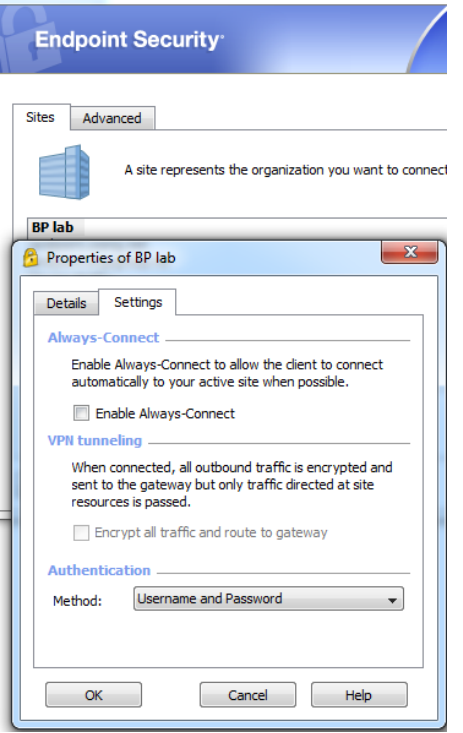

17. Tast inn brukernavn og engangskode fra Buypass Code App'n og klikk Connect.

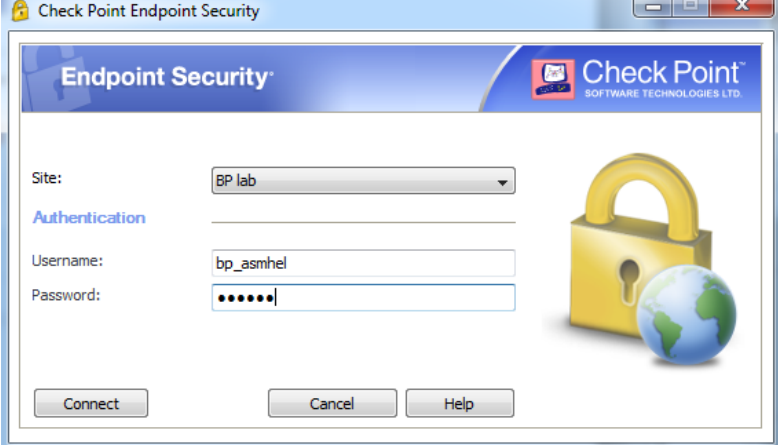

#### 18. VPN koblet

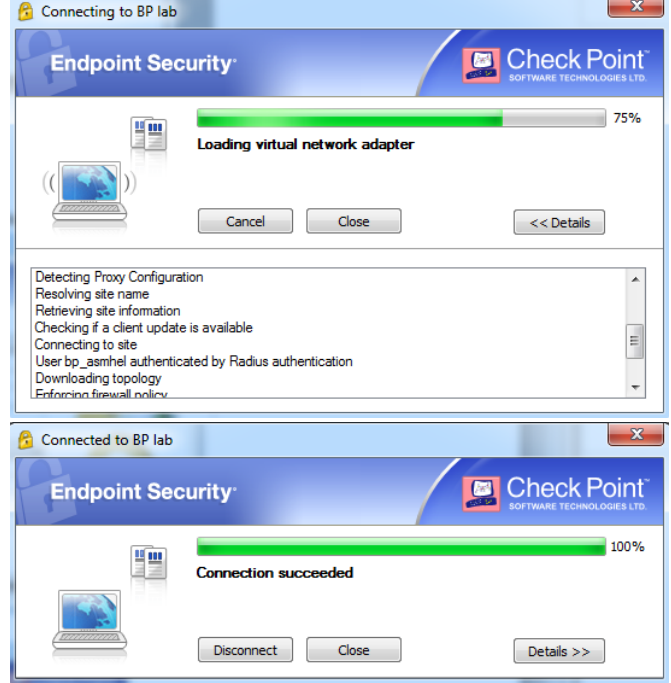

19. Vi kan sjekke i loggen på BP Code Manager om påloggingen var vellykket eller ikke.

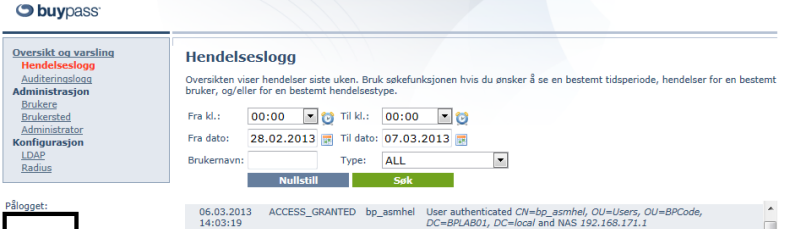

Brukers' plassering i AD må være i samsvar med LDAP stien som ble konfigurert i BP Code Manager i pkt 3.